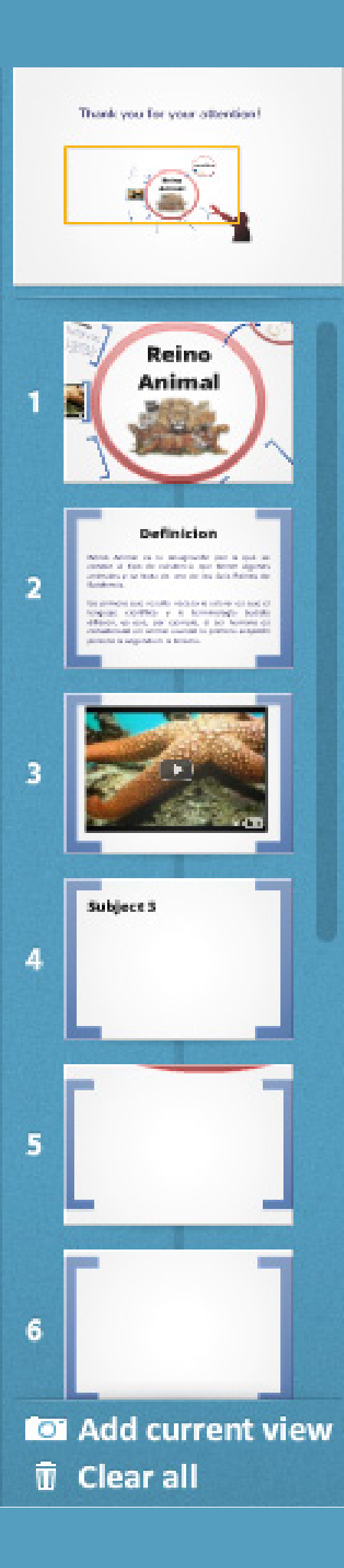

谷

 $\overline{\bm{\oplus}}$ 

 $\sqrt{m}$ 

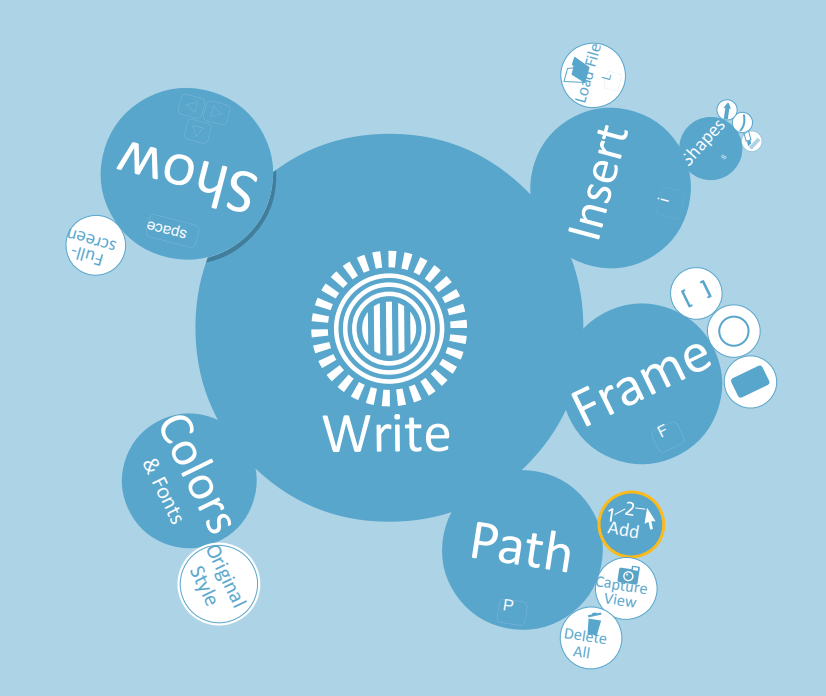

Prezi : Es una herramienta que permite elaborar presentaciones que van más allá de un Power Point

**Material de Aprendizaje** Diseño de presentaciones en Línea

# **¿Qué es?**

## [Prezi](http://prezi.com/index/) es una herramienta que permite elaborar presentaciones que van más allá de un Power Point

**Prezi** es una aplicación de presentación online y una herramienta narrativa, que usa un solo lienzo (fondo o pantalla) en vez de diapositivas tradicionales y separadas. Los textos, imágenes, videos u otros objetos de presentación son puestos en el fondo infinito y presentado ordenadamente en marco presentables. El lienzo permite a los usuarios crear una presentación no lineal, donde pueden usar zoom en un mapa visual. Se puede definir un camino a través de los objetos y marcos, logrando un orden deseado por el usuario. La presentación final se puede mostrar en una ventana del navegador (on line), también permitiendo descargar a la computadora como archivos flash de extensión .exe para reproducirlas sin necesidad de tener conexión a internet. (off line)

PREZI

Prezi usa un modelo *freemium*. Los usuarios que usan el Prezi público pueden editar, mostrar y descargar sus trabajos en la web de la aplicación, y quienes pagan por el Prezi Enjoy o una licencia Prezi Pro pueden crear, compartir y descargar los archivos. Prezi también ofrece una licencia especial para estudiantes y educadores.

**Freemium** es un modelo de negocios que funciona ofreciendo servicios básicos gratuitos, mientras se cobra por otros más avanzados o especiales. La palabra *freemium* es una contracción en inglés de las dos palabras que definen el modelo de negocios: "free" y "Premium"

 $\varphi$  Explore

**San up | Photo Lost** 

#### **URL para usar el programa**  http://prezi.com

#### **Requerimientos técnicos**

Computadora con conexión a Internet. (Para el armado) Cuenta de usuario en **Prezi**. Es necesario registrarse. La aplicación permite tener hasta 100 usuarios por cuenta.

# Create game-changing presentations online. mis vol. 15 co.300 membries the hat is Prezi? Sign up now -<br>F biging with Noclook Features

Learn

Your prezis

#### **¿Como comenzar?**

Crear una cuenta Para comenzar a usar **Prezi** es necesario tener una cuenta de usuario.

## Create game-changing presentations online.

EU IM E COOPPARATE

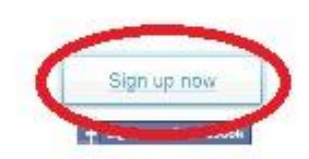

#### **Para registrarse:**

- 1. Ingresar a http://prezi.com
- **2.** Seleccionar **Sign up** o **Sign up now**

3. Se abrirá la página de registro, seleccionar **Public /Free** y presionar **Get**:

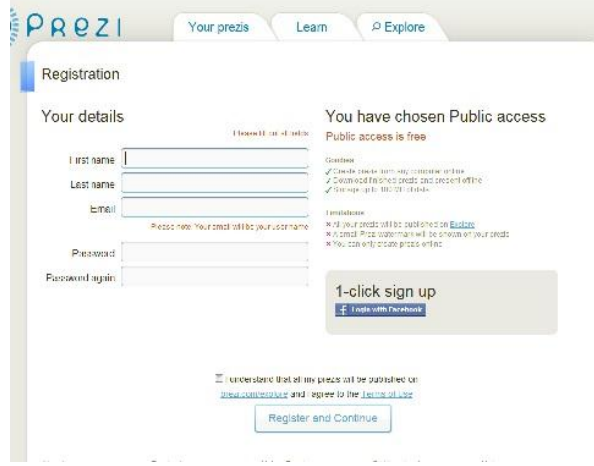

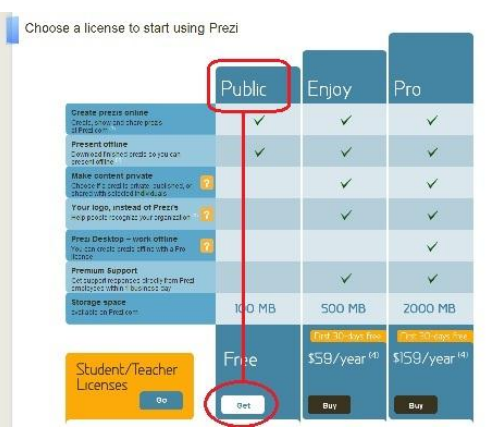

- 4. Completar los datos:
	- **First name:** Nombre
	- **Last name:** Apellido
	- **Email:** correo electrónico **Password:** contraseña
	- **Password again:** confirmar la contraseña
- Escribir el código de seguridad en pantalla en el cuadro si lo pidiera.
- Aceptar los términos de uso
- 5. Al finalizar, seleccionar **Register and continue** para registrarse y continuar.

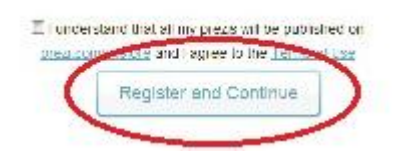

6. Una nueva ventana dará la bienvenida a **Prezi**. Seleccionar **Start using Prezi now** para comenzar a trabajar.

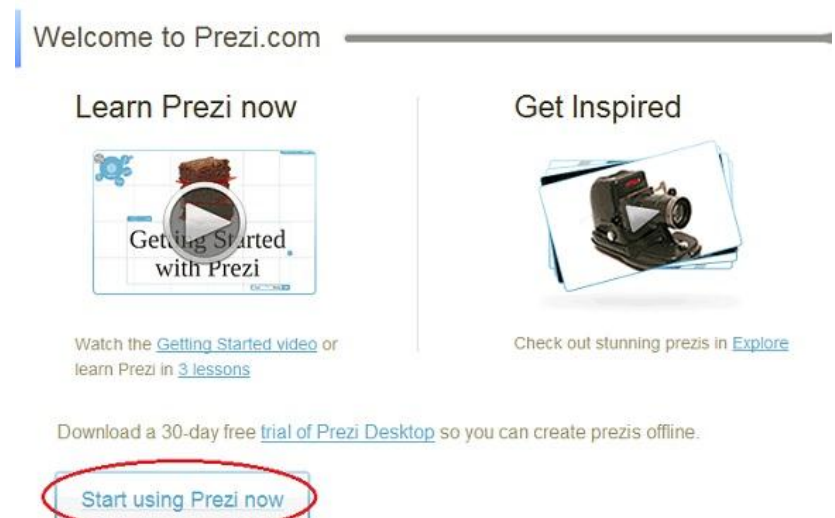

Para ver un tutorial (en inglés), seleccionar **Learn Prezi now.** Para acceder a material adicional, seleccionar **Get Inspired**

#### **Comencemos a trabajar**

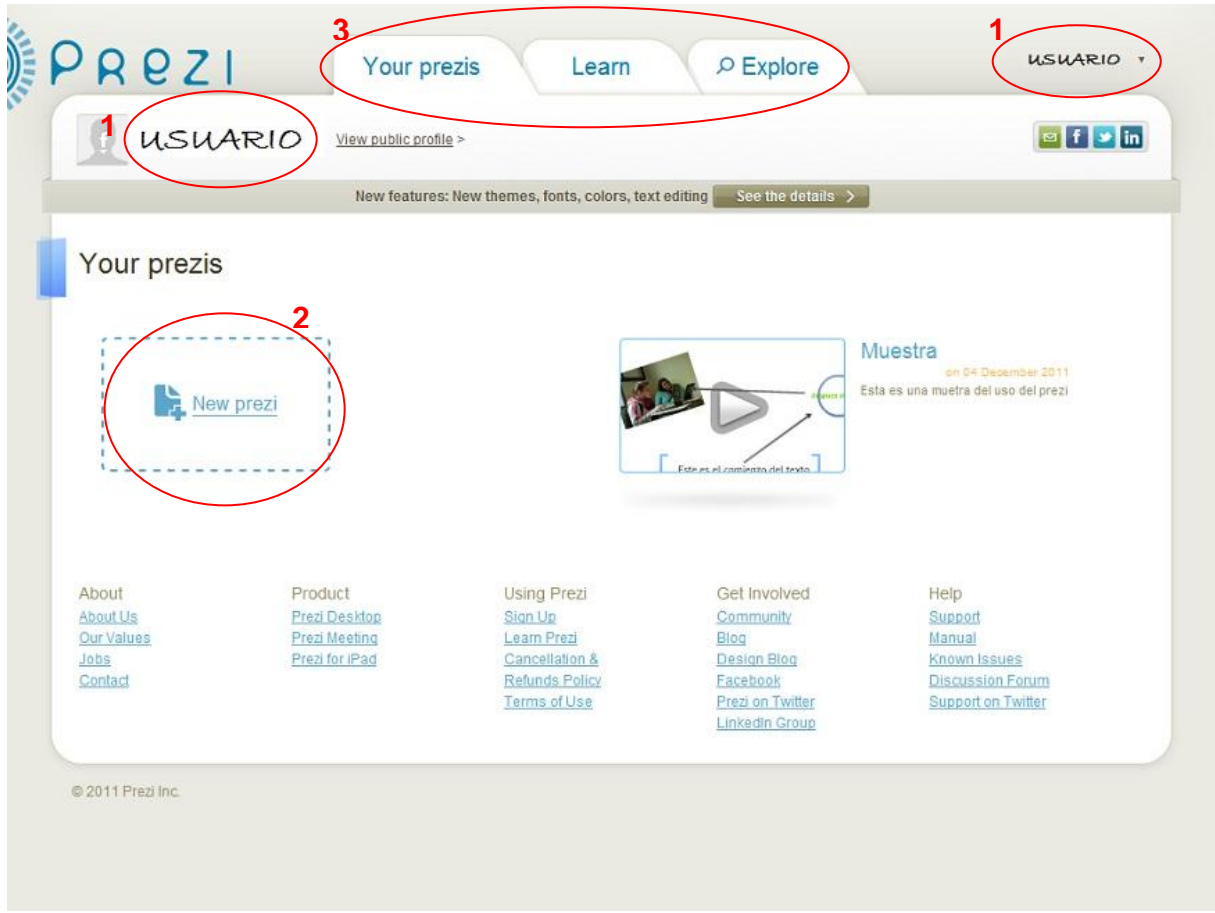

Al ingresar a la aplicación una vez logeados, la página de inicio incluye los siguientes elementos:

- 1. **Usuario**
- 2. **New Prezi**: para generar una nueva presentación Prezi.
- 3. Pestañas:
	- **Your prezi** (Tu Prezi): agrupa las presentaciones creadas por el usuario.
	- **Learn** (Aprender): sector para ver video tutoriales en línea.
	- **Explore** (Explorar): navega otras presentaciones Prezi en línea.

#### **Crear una nueva presentación**

Para crear una presentación en Prezi, seleccionar New Prezi. Se abrirá una nueva ventana como la siguiente donde debemos completar con:

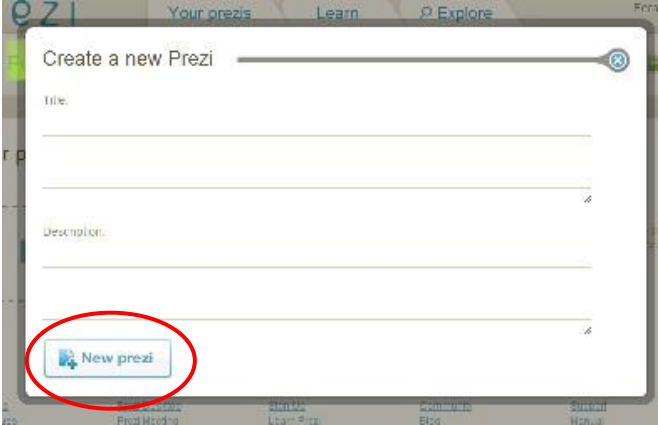

**Title** (Título de la presentación)

**Description** (Descripción de la presentación)

Una vez completado los datos seleccionar **New Prezi**

Luego nos dará la posibilidad de elegir algunas plantillas predeterminadas que trae el programo o elegir un lienzo en blanco, para poder ubicar los objetos donde queramos. **Blank**

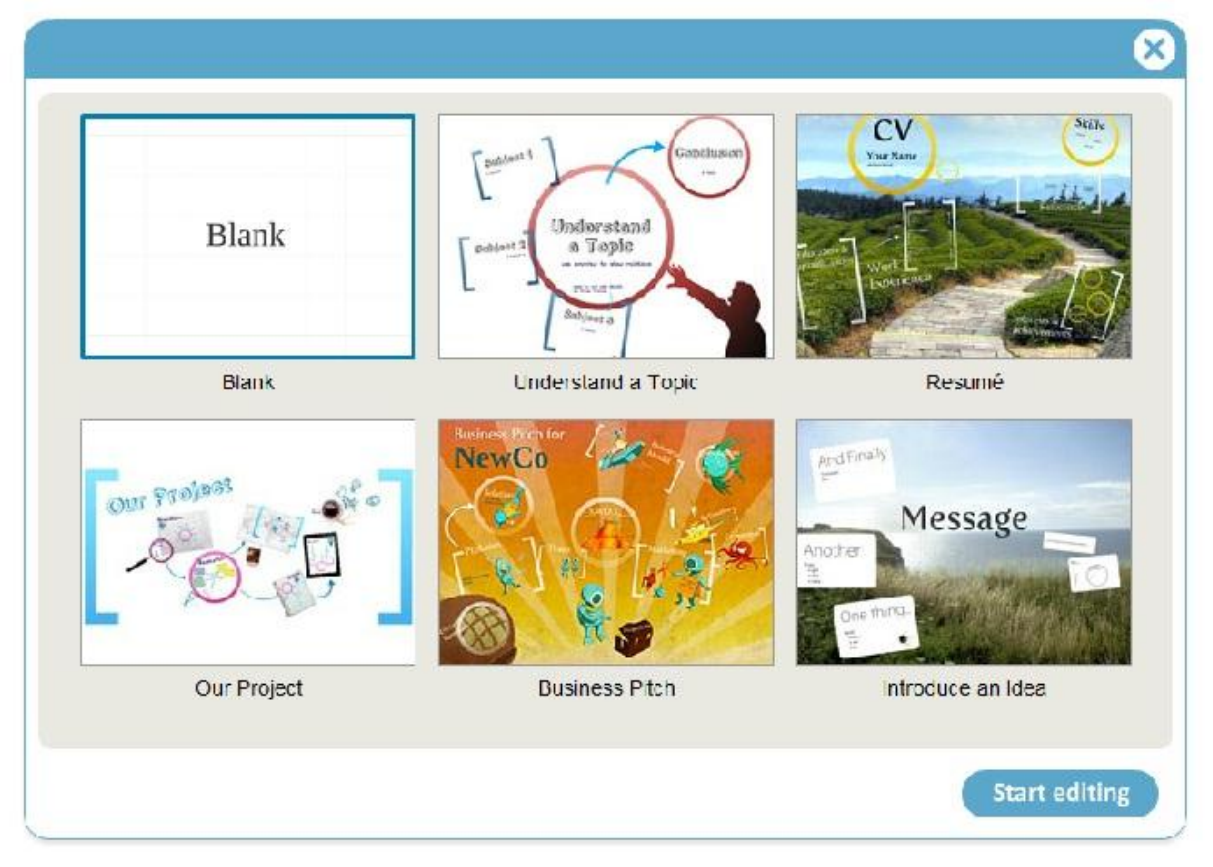

Seleccionamos una y luego **Start editing** (Comenzar la edición)

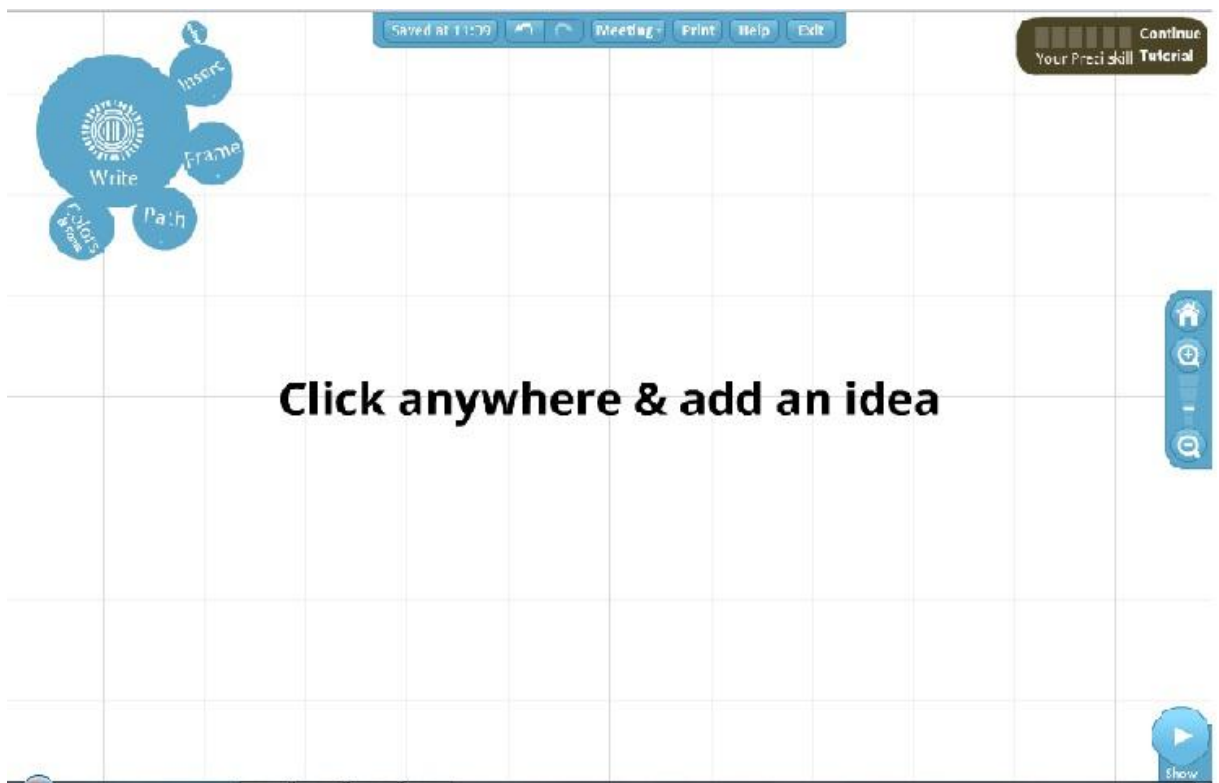

Así se verá el área de trabajo

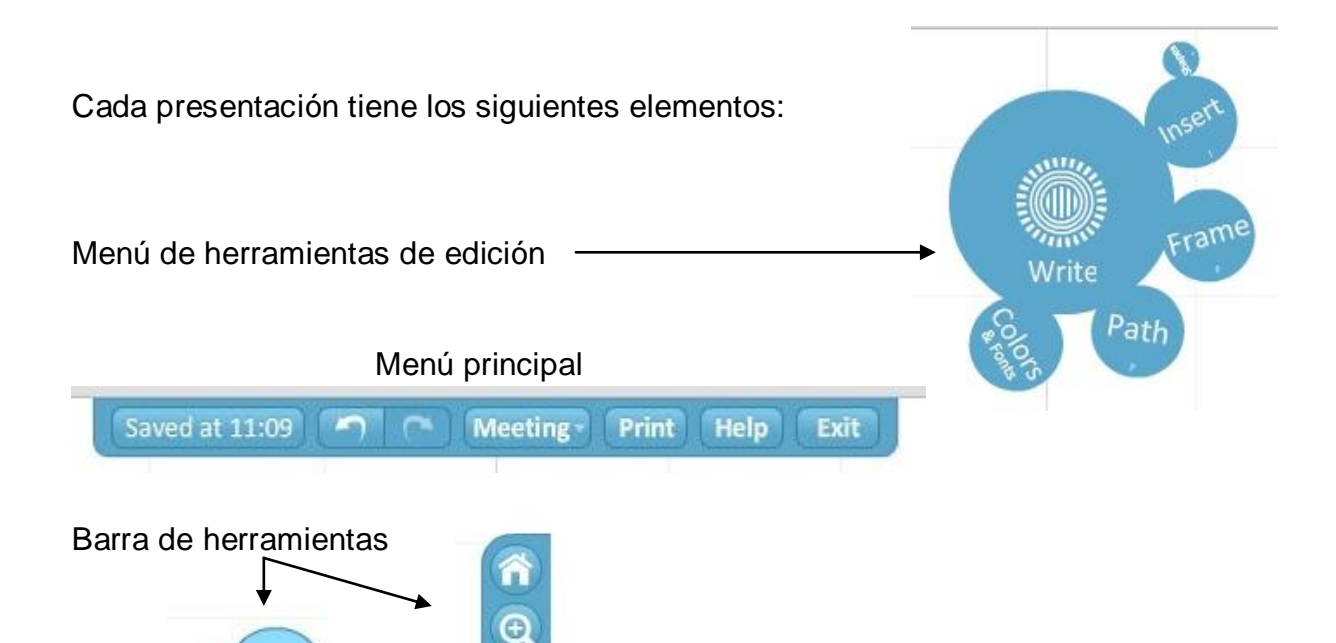

El **menú edición** incluye las siguientes herramientas:

- 1. **Write**. Agrega texto subtítulo cuerpo del mensaje.
- 2. **Insert**. Inserta un archivo, una forma o un video.

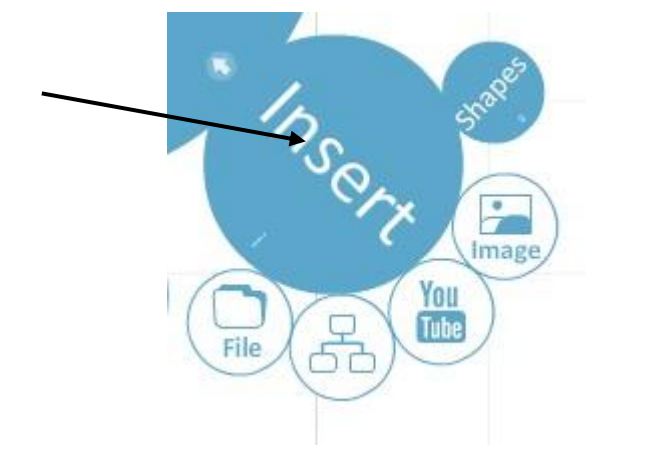

Shov

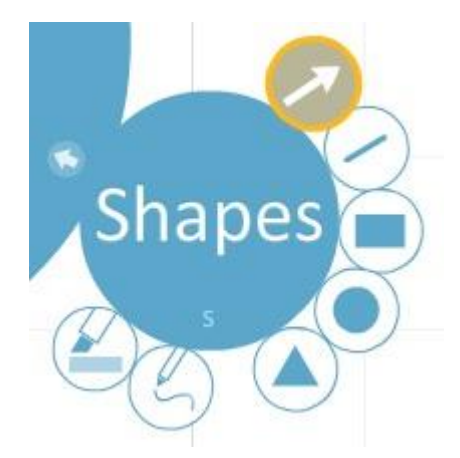

3. **Frame**. Coloca un marco que agrupa conceptos relacionados.

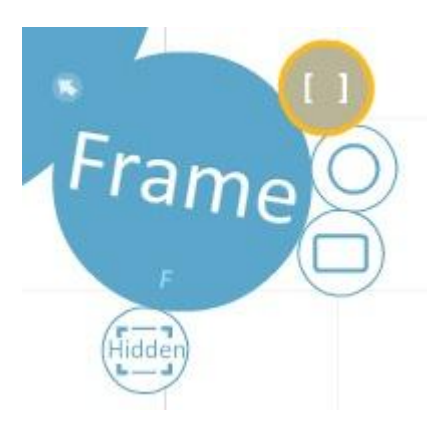

4. **Path**. Permite establecer la ruta de la presentación.

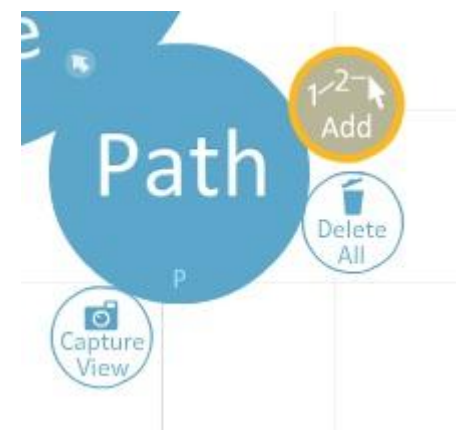

5. **Colors**. Cambia el estilo, colores y fuentes.

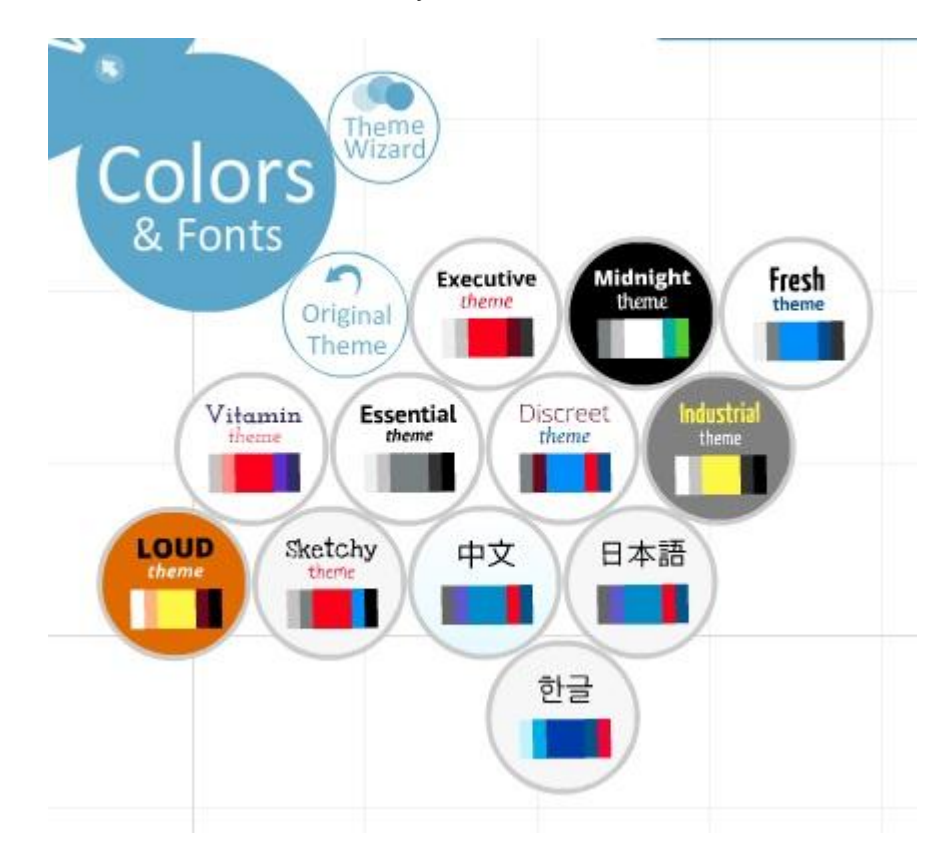

6. **Show**. Permite ver la presentación. Seleccionar **Full-screen** para ver en toda la pantalla

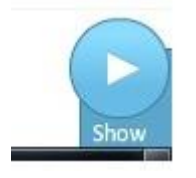

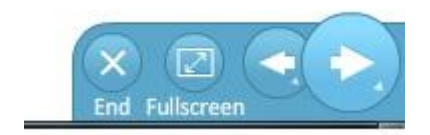

## **Insertar un texto**

Para insertar un texto en la presentación, seleccionar **Write**.

Presionar el botón izquierdo del mouse en el lugar donde quiero insertar el texto.

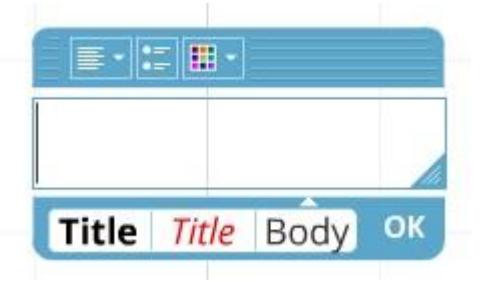

Elegir la tipografía (título-subtítulo o cuerpo), la alineación (izquierda-centro-derecha-justificada) y si tendrá o no viñetas.

Al finalizar, seleccionar **OK**.

#### **Insertar un archivo, una forma o un video**

La herramienta **Insert** permite incluir imágenes (desde Internet o nuestro equipo), videos de YouTube, esquemas o archivos. El apartado *[shapes](http://prezi.com/learn/get-started-cheat-sheet/)* permite integrar figuras básicas así como flechas y marcadores que permiten resaltar cierta información o sirven como nota para recordar algo.

Los archivos se pueden subir desde un archivo ubicado en la computadora o incluir un video de YouTube

Para subir un archivo desde la computadora, seleccionar **File.**  Los archivos pueden ser imágenes, videos o archivos en formato PDF. Seleccionar el archivo que se desea insertar, luego **Abrir**.

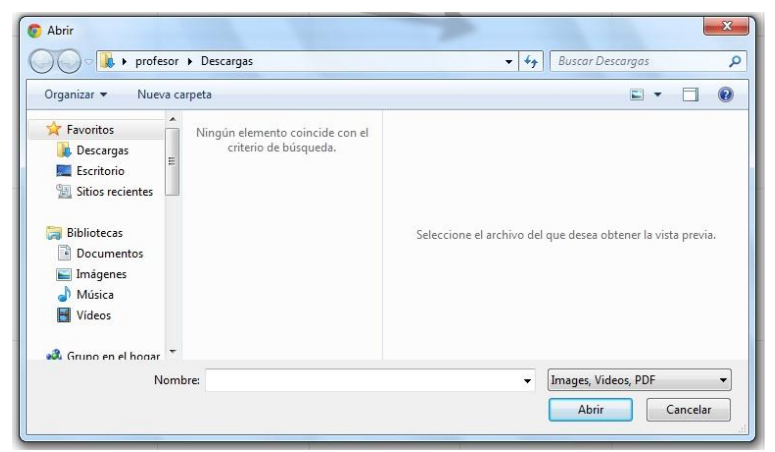

Para subir un video de YouTube, seleccionar **YouTube** y colocar el enlace original en el cuadro. Luego seleccionar **OK**.

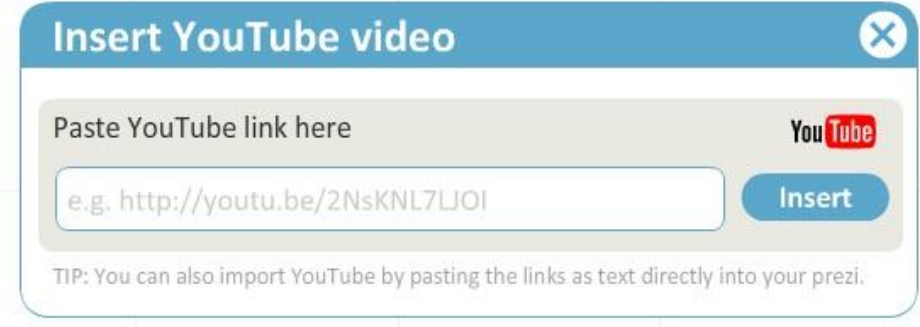

Para insertar figuras, seleccionar **Shapes**. Las opciones de figuras son:

- o **Flecha**
- o **Línea**
- o **Figuras**
- o **Lápiz**
- o **Resaltador**

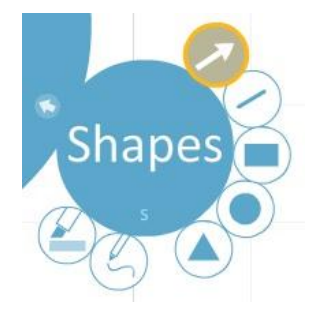

Seleccionar la figura deseada, seleccionar en el área de trabajo el lugar donde se desea incluir la figura y deslizar. Luego soltar y se formará la figura.

## **Insertar un marco**

Los marcos sirven para agrupar ideas o conceptos de la misma jerarquía. Para colocar un marco que agrupe conceptos relacionados:

- 1. Seleccionar **Frame**
- 2. Elegir el estilo de marco:
	- o **Corchetes**
	- o **Circular**
	- o **Rectangular**
	- o **Hidden** Sombra
- 3. Arrastrar alrededor de los conceptos que se desean agrupar.

# **Establecer una ruta**

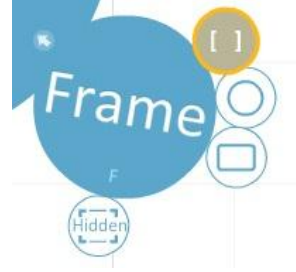

Para establecer la ruta de la presentación. Seleccionar **Path**. Se mostrarán las opciones:

- 1. **Add**: agrega el orden de la secuencia de los objetos que forman parte de la presentación.
- 2. **Delete All**: borra la ruta trazada.
- 3. **Capture View**: permite seleccionar las vistas donde la presentación se aleja para obtener una vista global. Para apreciarlo hay que ejecutar la presentación con la opción **Show**.

Al ir creando la ruta se irán agregando en la parte inferior, el orden en forma de diapositivas que muestra la ruta armada, para tener un esquema y orden de trabajo.

El **Path** es la ruta que seguirá nuestra presentación, donde el primer acercamiento se realizará al contenido marcado con el número 1. Con el fin de evitar que nuestra presentación sea compleja y poco clara podemos agrupar el contenido por medio de los marcos que mencionamos anteriormente. Es importante recordar que una buena ruta contribuirá a una buena presentación, por lo que debe ir de lo general a lo particular y ser visualmente adecuada, de lo contrario puede incluso llegar a marear a nuestra audiencia.

# **Cambia el estilo, colores y fuentes**

Para cambiar el estilo, colores y fuentes, seleccionar **Colors**.

Se desplegarán dos opciones:

- 1. **Theme Wizard**: elección del tema, colores, etc. Seleccionar y presionar en el cuadro de color, luego presionar **Next**.
- 2. **Original Theme**: seleccionar una plantilla predeterminada con sus formatos de títulos, colores y fondos.

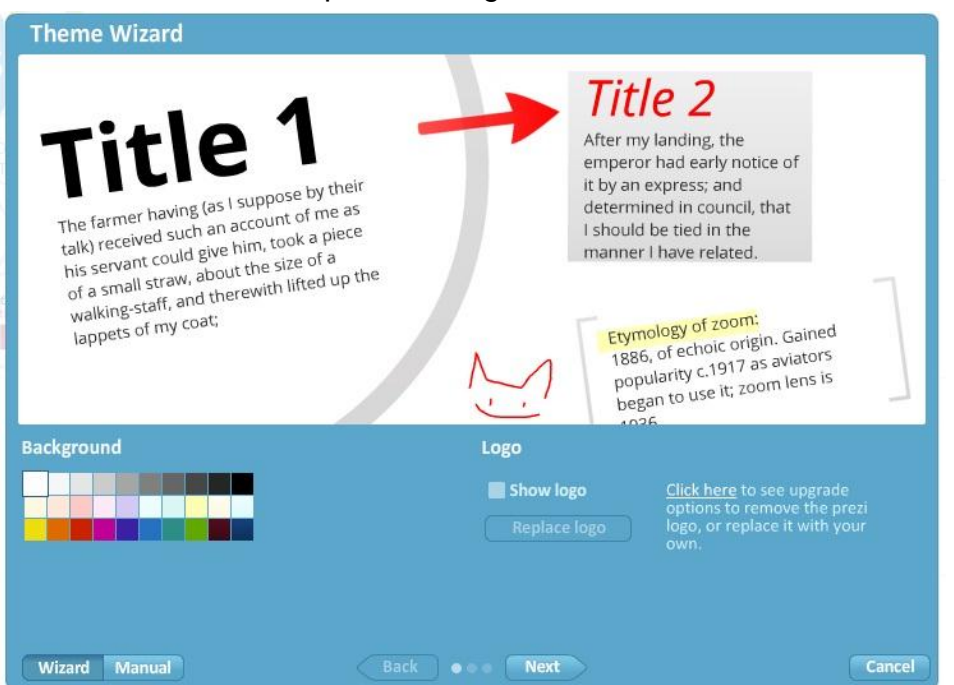

**Theme Wizard** permite elegir el tema, colores, etc.

Seleccionar y presionar en el cuadro de color, luego presionar **Next**.

Se abrirá una nueva pantalla donde se podrá modificar cada uno de los títulos y el cuerpo del contenido, al finalizar las modificaciones presionar **Next.**

Por último, se abrirá una ventana con los colores correspondientes a las formas, flechas, marcadores y paréntesis. Seleccionar los colores deseados y presionar **Done** para finalizar la personalización de todos los elementos.

**Ogirinal Theme** permite seleccionar una plantilla predeterminada con sus formatos de títulos, colores y fondos.

#### **Ver la presentación**

Para ver la presentación, seleccionar **Show**. Presionar **Full-screen** para ver en pantalla completa

Aparecerá una nueva barra de herramientas que permitirá reproducir la presentación de **Prezi** de diferentes modos:

- 1. **Full Screen** (Modo pantalla completa): amplía la imagen hasta llevarla a toda la pantalla.
- 2. Inicia la presentación según el **Path** o recorrido armado.
- 3. Retrocede un paso desde la ejecución.
- 4. Finaliza la presentación.

# **El menú principal**

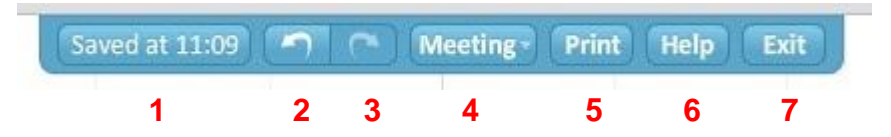

Además de la barra de herramientas, **Prezi** tiene un menú principal desde el cual se puede acceder a las siguientes funcionalidades:

- 1. **Saved**: guarda la presentación. Automáticamente guardará la hora.
- 2. **Deshacer**
- 3. **Rehacer.**
- 4. **Meeting**: permite ver la presentación en linea o invitar a otra persona para editarla.
- 5. **Print**: imprime la presentación.
- 6. **Help**: desde esta opción se accede a otra página con temas de ayuda.
- 7. **Exit**: sale de la presentación y la guarda.

Editar presentaciones

En la pantalla inicial de **Prezi** están disponibles todas las presentaciones generadas. Al seleccionar una podremos visualizar las opciones

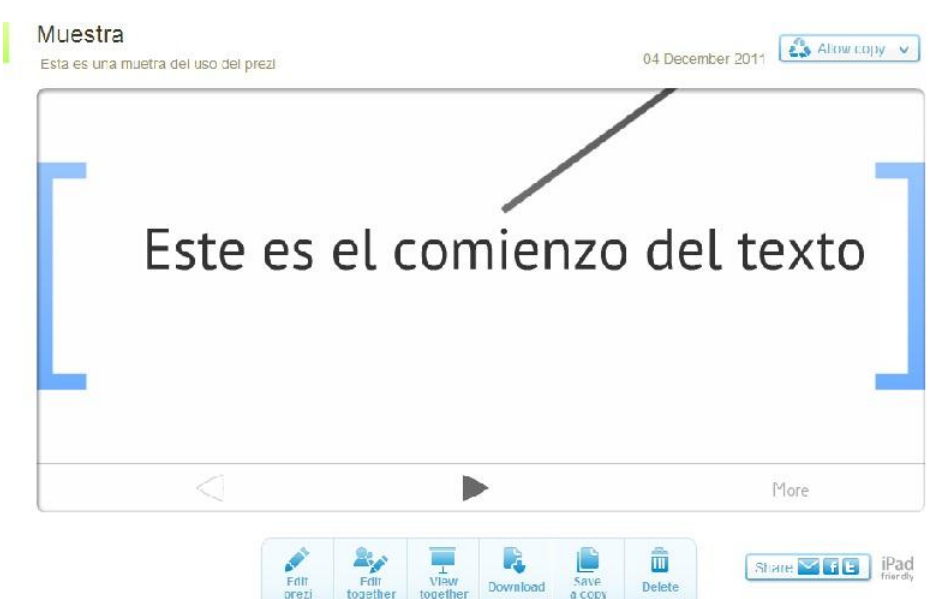

- 1. **Edit prezi**: permite editar la presentación.
- 2. **Edit together** poder copiar y/o enviar el link de descarga.
- 3. **View together** mandar el link de visualización.
- 4. **Download**: descargar la presentación.
- 5. **Save a copy**: guardar una copia
- 6. **Delete**: eliminar la presentación.

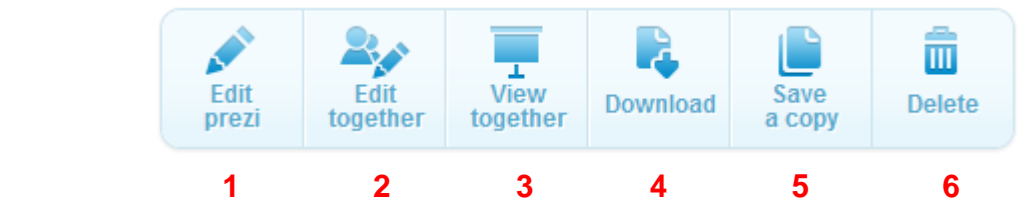

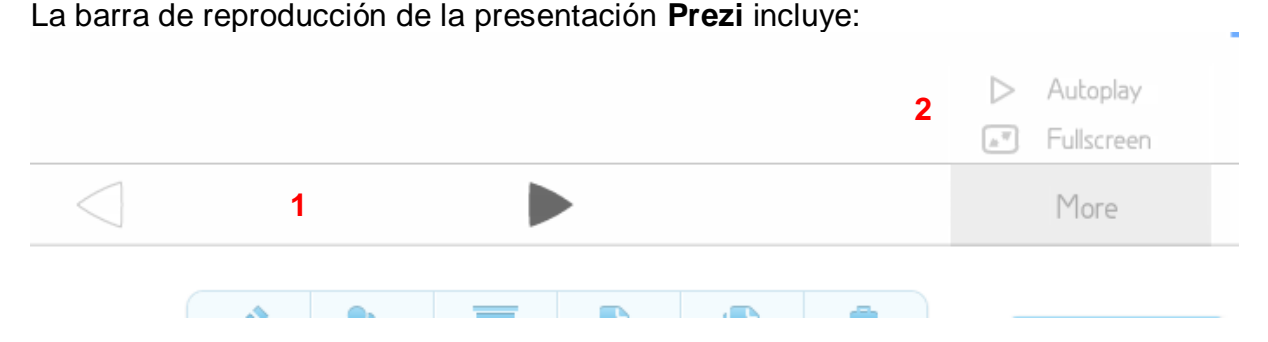

- 1. **Adelanta y retrocede** la presentación (el **Path** o ruta)
- 2. **More**: brinda más información. **Autoplay** permite una reproducción automática. **Fullscreen** permite ver la pantalla completa.

## **Descargar una presentación**

Seleccionar la presentación que se quiere descargar. En la barra de herramientas inferior seleccionar **Download**.

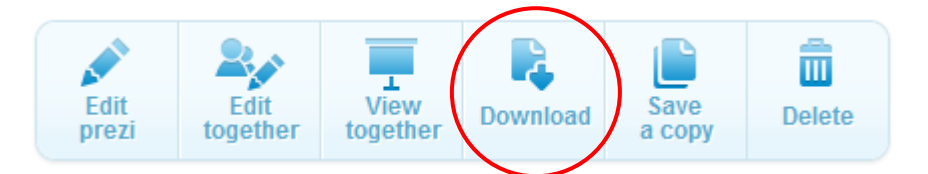

Se abrirá una ventana para descargar la presentación.

Se puede seleccionar **Export to portable Prezi** (Exportar como Prezi portable)

**Download for Prezi Desktop**  (descargar para escritorio Prezi). Esta última opción es para los usuarios que pagan un adicional por la aplicación.

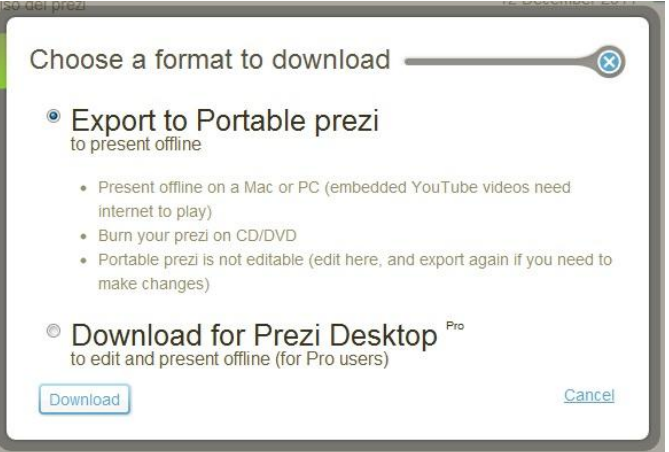

**Export to portable Prezi** comienza la creación del paquete para descargar, debemos presionar en [ **click this link to download** ] y comenzará la descarga.

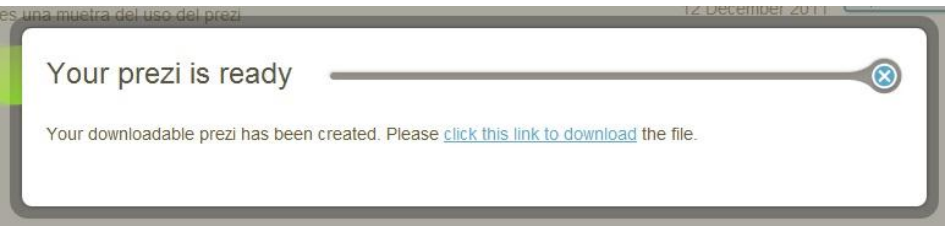

El archivo se descargará comprimido con la extensión **.zip**.

Al descomprimir el archivo se genera una carpeta con dos subcarpetas (**Data** y **Prezi.app**) y un archivo ejecutable de tipo flash con extensión **.exe**

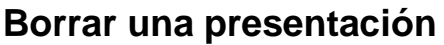

Para borrar una presentación, seleccionar la presentación que se quiere borrar. En la barra de herramientas inferior seleccionar **Delete**.

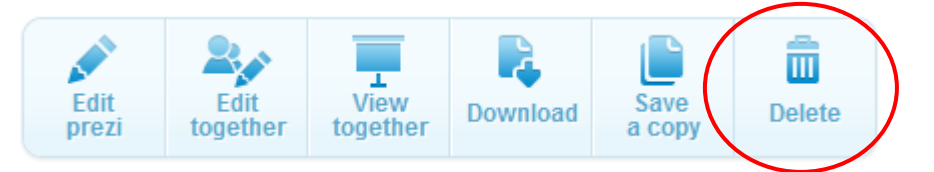

Se abrirá una nueva ventana, en donde se pedirá una confirmación.

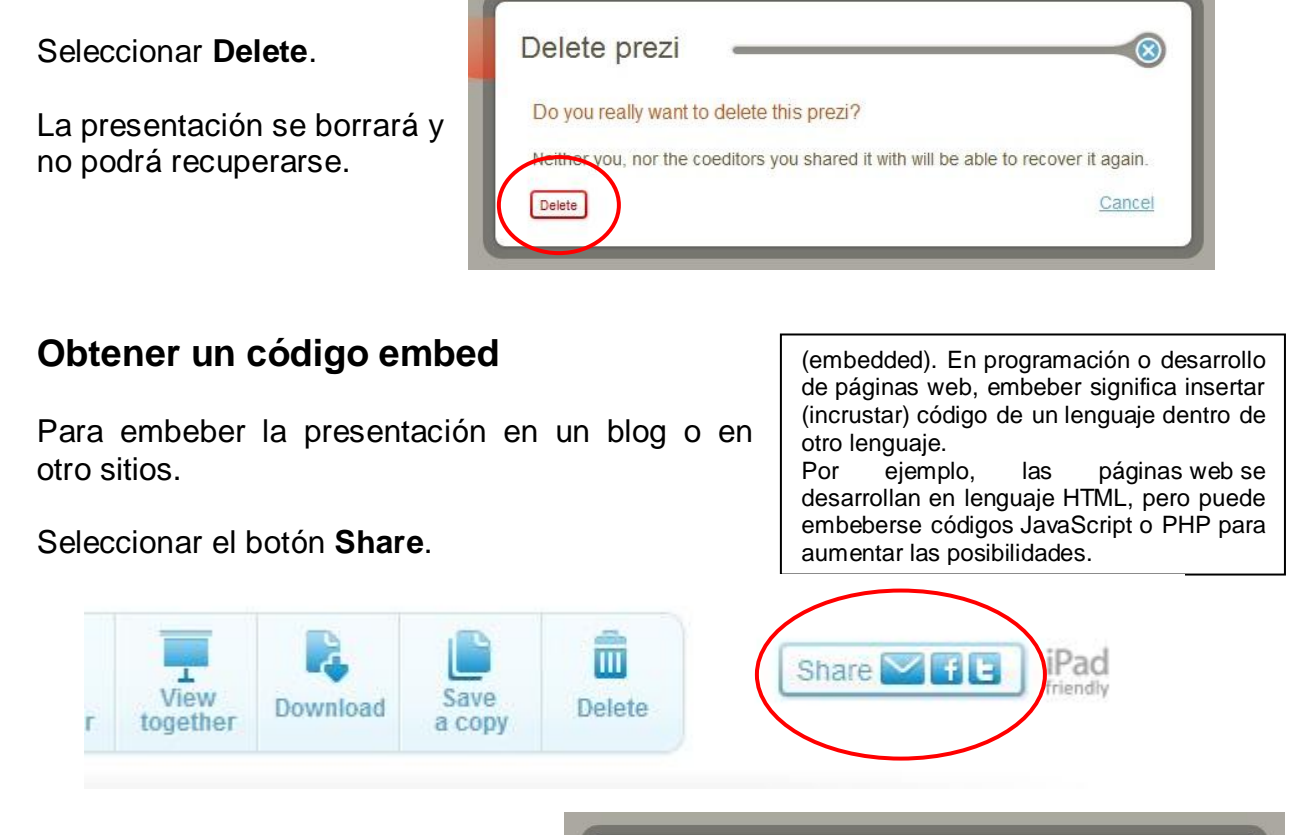

Aparecerá una nueva ventana donde seleccionamos la opción **</> Embed**

Luego aparecerá la ventana con el **Embed code** (código para embeber).

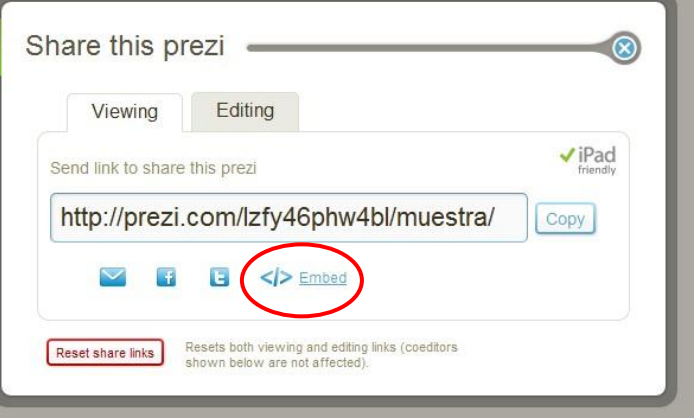

Nombre

data prezi.app

 $\angle$  prezi

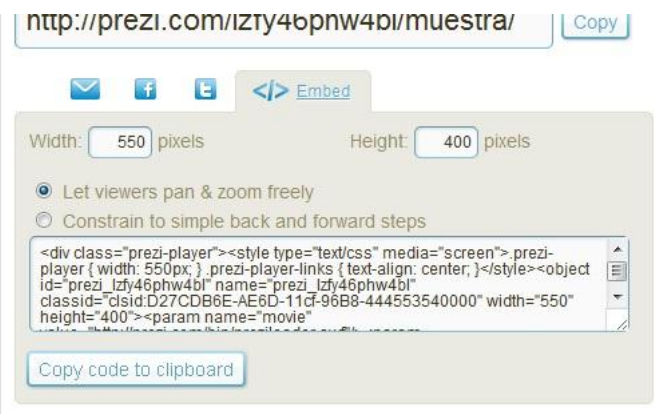

Podremos definir el tamaño de Ancho (**Width**) y Alto (**Heigth**) de la ventana que queremos que aparezca nuestra presentación y luego seleccionar copiar el contenido al portapapeles (**Copy code to clipboard**) para luego tener el código y ponerlo donde queramos.

## **Hacer una presentación pública o privada**

Las presentaciones podemos definirlas como públicas o privadas, esto nos marcará si están disponibles para algunas personas o para todos.

Seleccionar la presentación que se quiere modificar.

Una vez seleccionada la presentación presionar la opción de **Allow copy** en el borde superior derecho

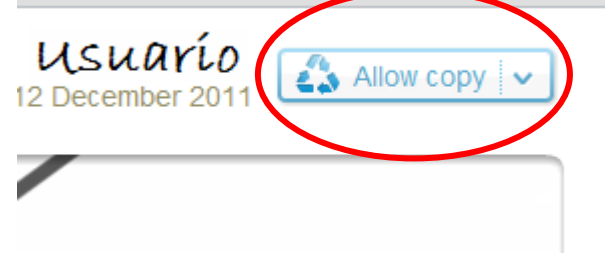

Se desplegará una nueva opción en la ventana con las siguientes posibilidades de elección

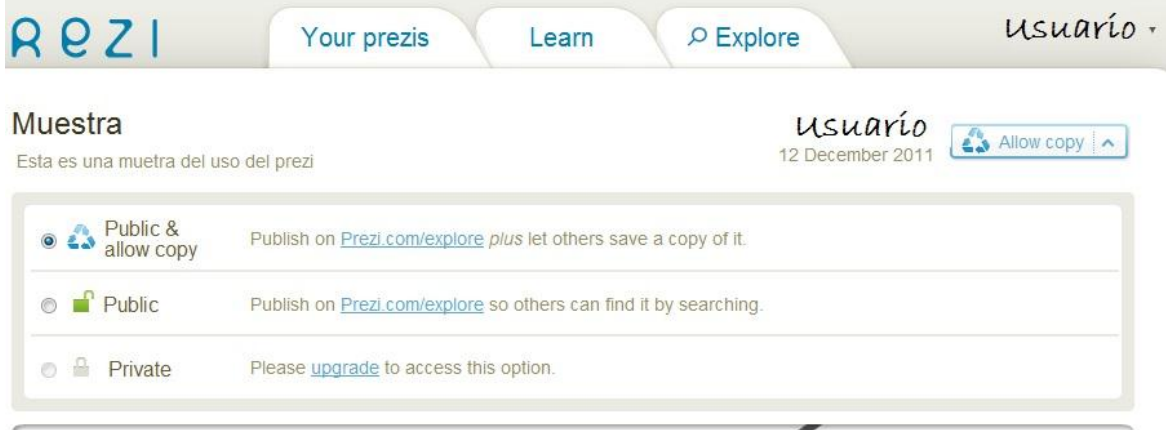

- 1. **Public & allow copy** (Público y permitir copia)
- 2. **Public** (Público)
- 3. **Private** (Privado) QUE NO ESTÁ DISPONIBLE